## Introduction to PowerPoint 2016-Agenda

- 1. Review purposes of PowerPoint Presentations
- 2. Go over what makes a good PowerPoint

## Let's make a presentation

1. Add 5 new slides – (Insert ribbon, New Slide, down arrow) Review type of slide layouts.

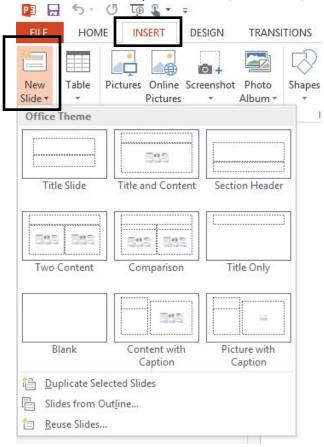

- 2. Look at slide layouts to choose what type of layout you want.
  - a. Slide one Title slide
  - b. Slide two Blank
  - c. Slide three Picture with Caption
  - d. Slide four Title Only
  - e. Slide five Two Content

- f. Slide six your choice
- 3. **Slide 1** "My Life" "by.... (your name)" \* you may bring personal pictures on a flash drive for the next class to add to your presentation\*
  - a. Click in the box "Click to Add Title" or "Click to Add Subtitle"
    - i. Mouse pointer changes to an I-beam to show it is ready to type.
    - ii. A Selection rectangle displays around the title text placeholder.
    - iii. If you make a mistake typing, either use the Backspace key or
    - iv. Review back arrow. (may reverse up to 20 changes) This is located in the Quick Access Toolbar. Or spell check (Review Ribbon, Spelling.)
- 4. Changing Font Be sure your text is highlighted

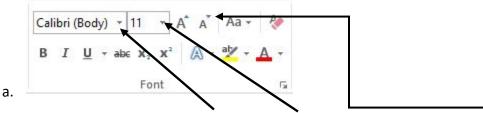

Click the Down Arrow to change the font or font size. Or you may use the A or A to change size.

Bold, Italics, Underline (options for underlining)

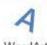

5. **Slide 2** – Adding Word Art Art.) Word Art Library

"Where Have I Lived?" - (Insert Ribbon, Word

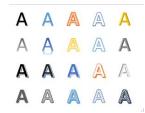

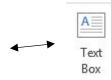

- a. Add a text box (Insert Ribbon, Text Box)
- b. Change size of text boxes or Word Art
- c. Moving a Text Box or Word Art
  - i. Select the text box by clicking one time on the box
  - ii. Click on the border of the box so "handles" appear
  - iii. Click on the border and drag the box to a new place on the screen
  - iv. Re-size a text box by moving your cursor until it becomes a double-sided arrow and drag it to a new size.
- 6. **Slide 3** any special event, use a picture you brought or a random picture from the computer. (Insert ribbon, Pictures or Online Pictures)
- 7. **Slide 4** "My School and Work History" (switch slides 4 5)
  - a. Search for a picture of school or work on line.
    - Two ways to search on line, either through the PowerPoint or minimize your PPT and use a search engine to search (image)
- 8. **Slide 5** "Hobbies or things I like to do for fun"
- 9. **Slide 6** Anything else you want someone to know about you, using bullets
  - a. Use Bullet Library

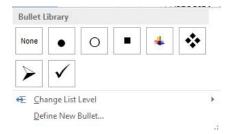

10. Copy or Duplicate a slide. (Home ribbon, Copy)

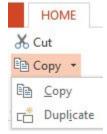

11. Duplicate slide 6, then move it so that it becomes slide 2. Once moved, delete slide 2.

- 12. Adding Transitions (Transitions ribbon)
  - a. Choose a slide in the middle of your presentation
  - b. Click on each transition that interests you to see what it does
  - c. Choose a transition that you like
  - d. Look at the Timing options

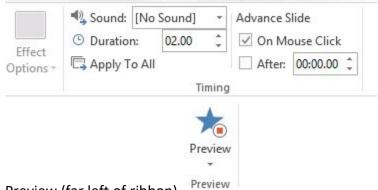

e. Preview (far left of ribbon)

13. A look at the different views options (bottom right of presentation)

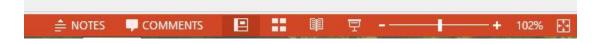

14. Keep the ribbon open. (far right of any ribbon) -

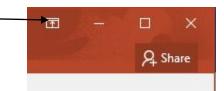

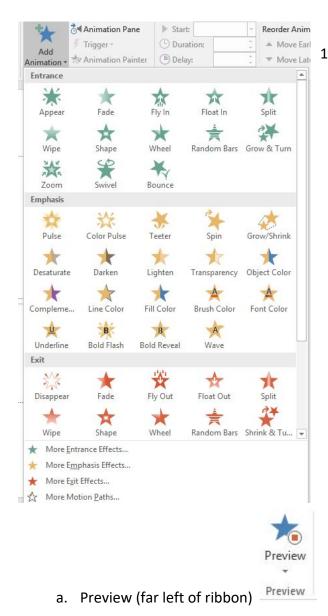

15. Animations (Animations ribbon) Choices! So many choices!!

16. Spell Check (Review ribbon, Spelling) or right click on the word (it will have a red squiggly line under the word) and the computer will give you options.

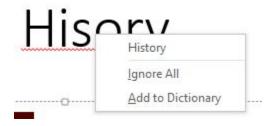

- 17. Applying a Template (Design ribbon)
  - a. Choose one appropriate to your audience, nothing that will distract.
- 18. Previewing the presentation (Slide Show

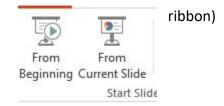

Work on your presentation if there is time! Questions?

Feel free to email me at <a href="mailto:pamela.stephens890@gmail.com">pamela.stephens890@gmail.com</a>
Or visit my Community Education web page at <a href="http://pamstephens890.weebly.com/">http://pamstephens890.weebly.com/</a>